## FAREX PERŁA (KF-02)

### elektroniczna kasa rejestrująca

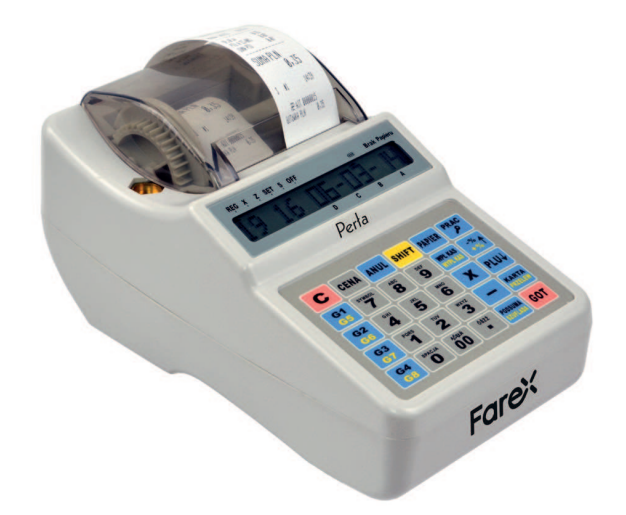

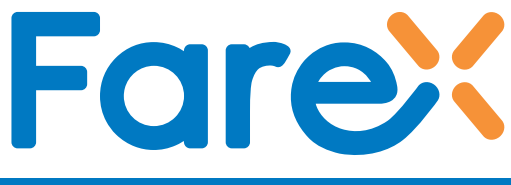

## **INSTRUKCJA UŻYTKOWNIKA**

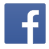

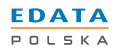

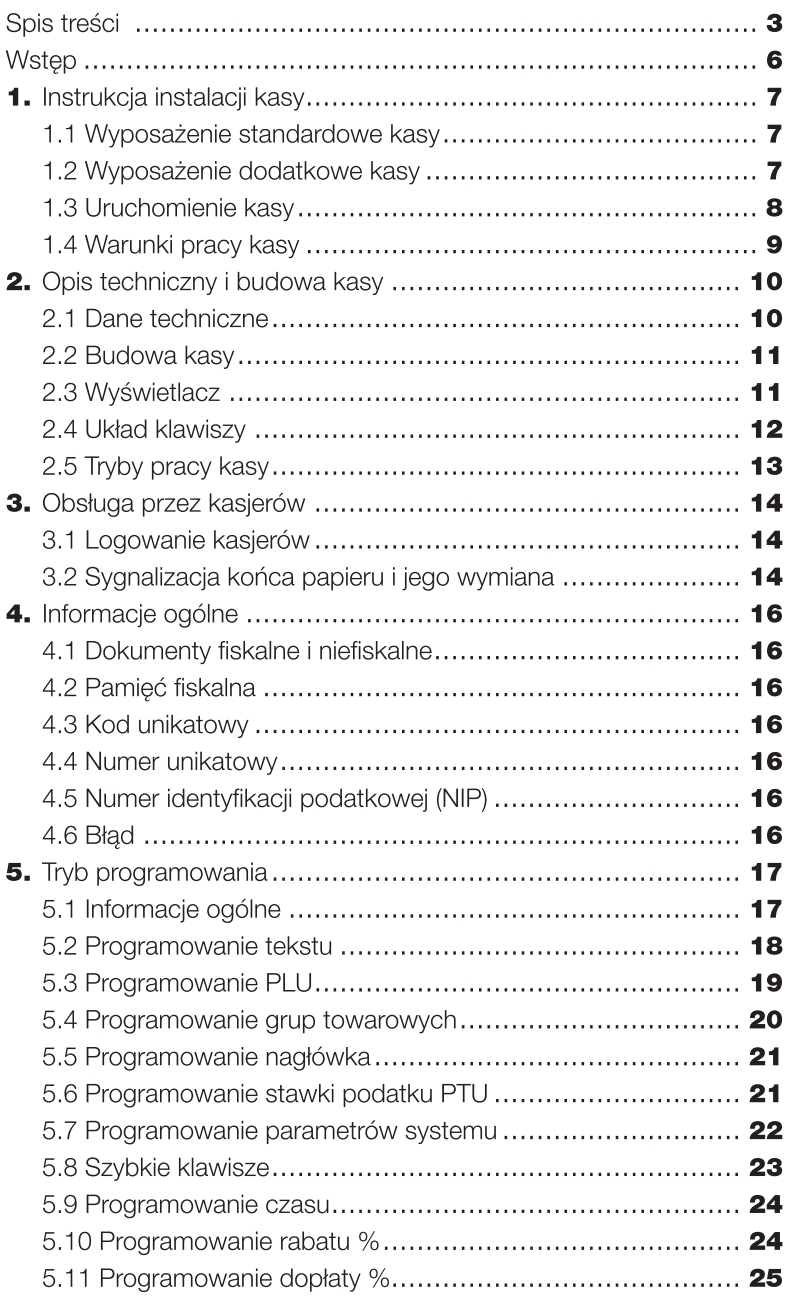

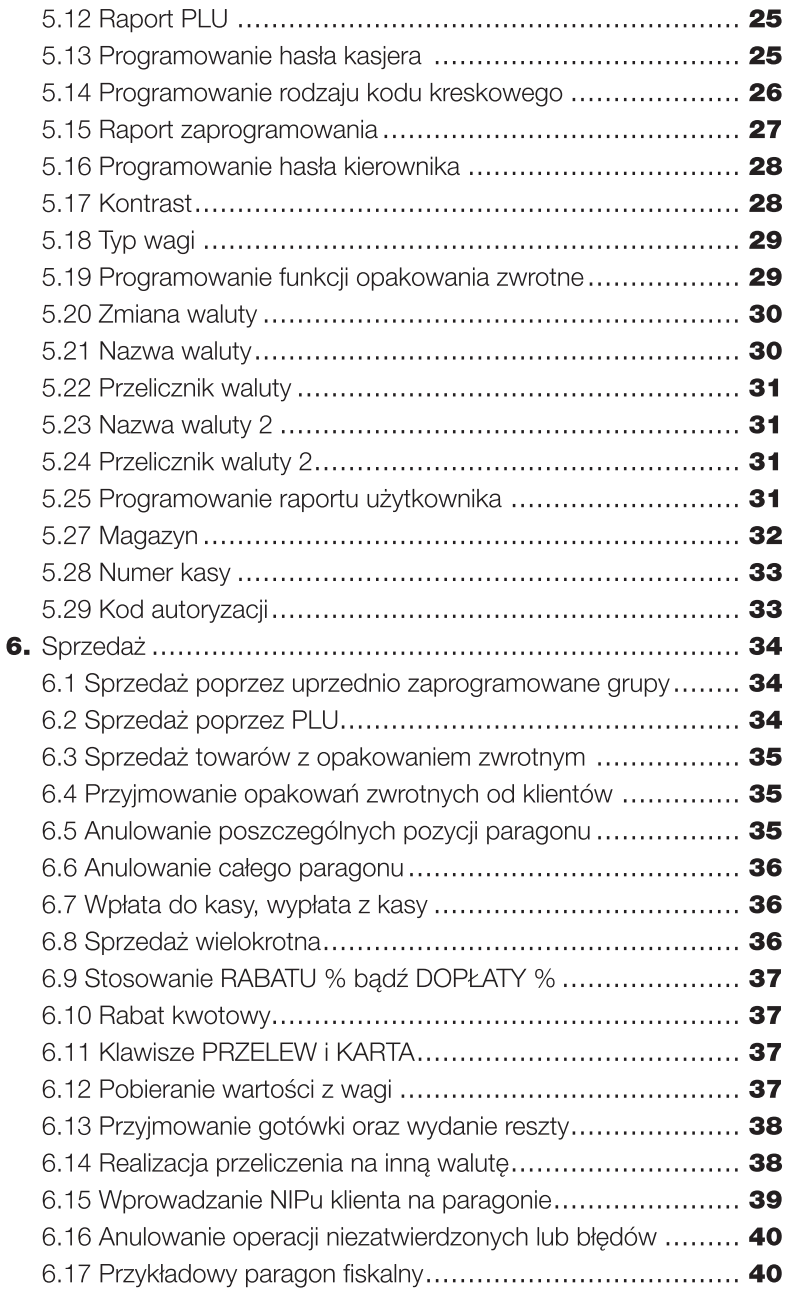

 $\overline{4}$ 

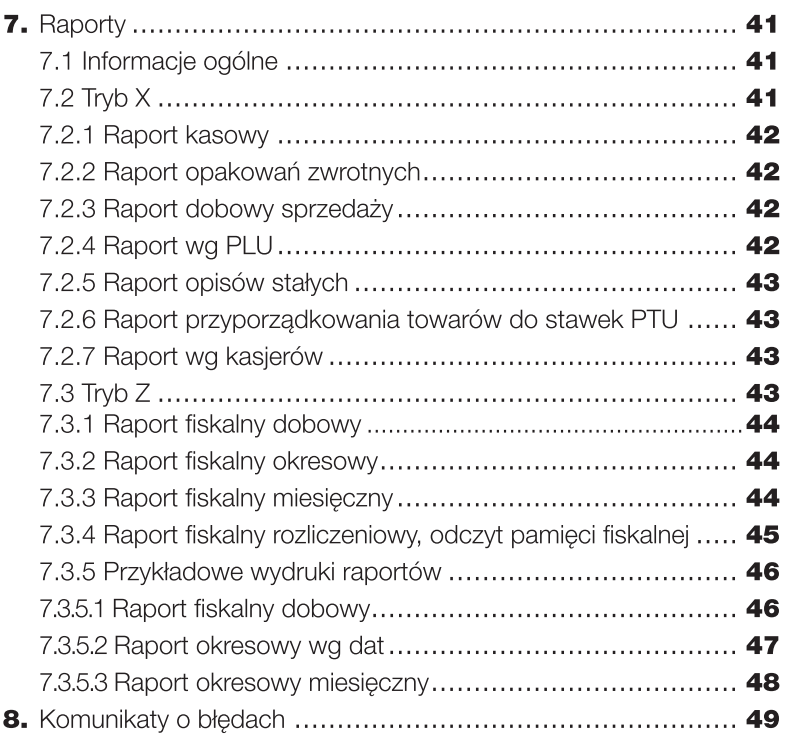

Spis treści

 $\overline{\mathbf{5}}$ 

#### Wstep

#### Szanowni Państwo!

Dziekujemy za zakup elektronicznej kasy rejestrującej KF-02. Przed rozpoczeciem operacji na kasie prosimy o uważne przeczytanie niniejszej instrukcji. Zawiera ona opis wszystkich operacji dostępnych na kasie, sposobów wykonywania raportów oraz programowania kasy. W przypadku watpliwości prosimy o bezpośredni kontakt z autoryzowanym dealerem, u którego dokonaliście Państwo zakupu lub z Producentem.

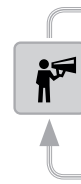

Jeżeli kasa nie zachowuje się prawidłowo nie próbuj naprawiać jej we własnym zakresie! Skontaktuj się z serwisem opiekującym się twoją kasą fiskalną, aby uzyskać profesjonalną pomoc.

Przed uruchomieniem urządzenia przeczytaj instrukcję użytkownika. Ta instrukcja zawiera najważniejsze informacje dotyczące możliwości i użytkowania kasy.

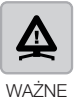

Wstęp

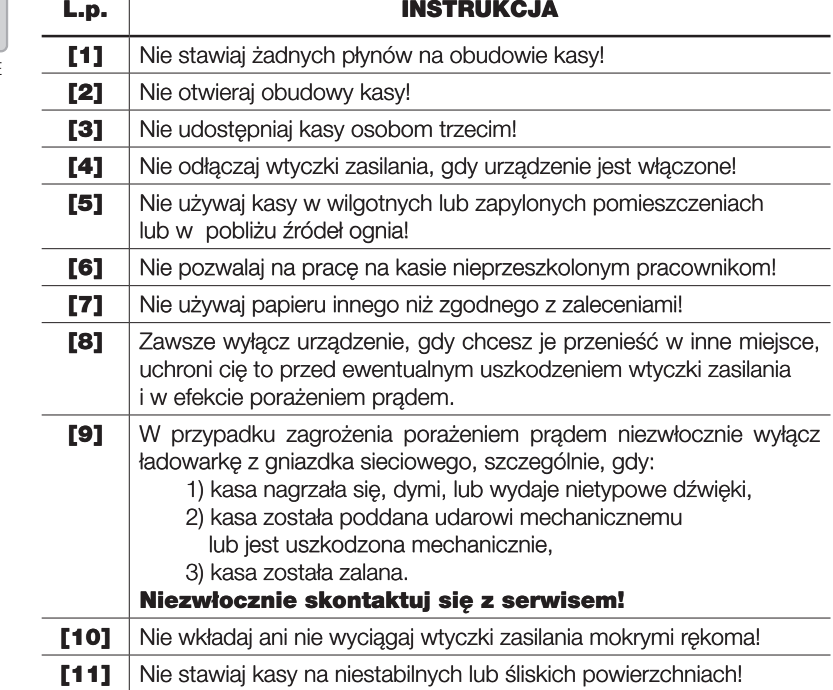

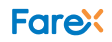

1. Instrukcja instalacji kasy

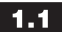

**1.1** Wyposażenie standardowe kasy

W skład wyposażenia kasy wchodzą nastepujące elementy:

- #instrukcja użytkownika,
- \* ksiażka serwisowa.
- # zasilacz sieciowy.
- # przewód do komunikacji z komputerem poprzez RS-232,
- # szpula nawijająca rolkę kopii,
- # dwie rolki papieru rozruchowego,
- # płyta CD z oprogramowaniem PLU MANAGER programowanie kasy oraz PLOMP PLUS FM - odczyt i archiwizacja raportów z pamięci fiskalnej na płycie CD.

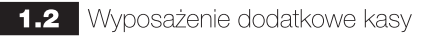

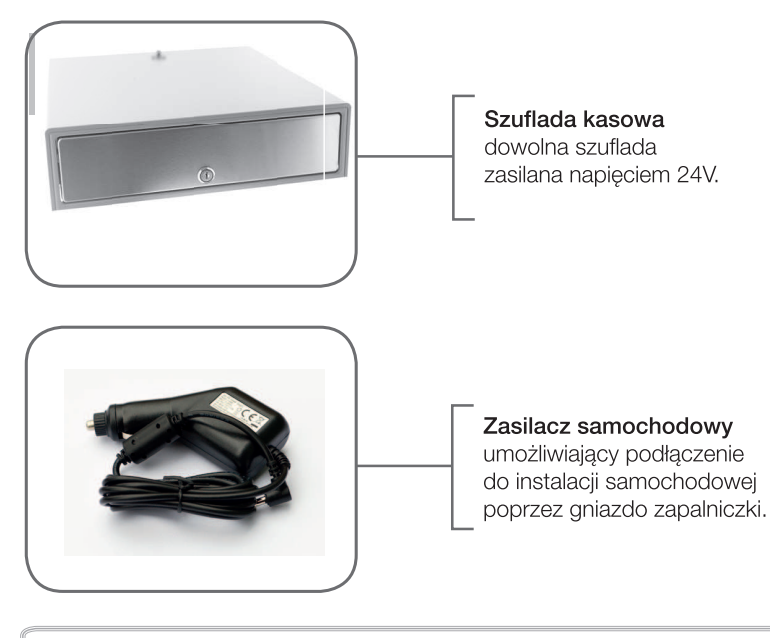

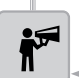

Zasilacz nie służy do ciągłej pracy tylko do doładowania akumulatora.

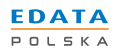

### Przed pierwszym uruchomieniem naładować akumulatory. Pracowanie na rozładowanych akumulatorach może doprowadzić do uszkodzenia kasy.

- ⇒ po wypakowaniu kasy wyjąć blokady zabezpieczające znajdujące się pod pokrywą drukarki
- # podłączyć zasilacz sieciowy
- \*kase włączyć przełącznikiem znajdującym się we wnęce w dolnej obudowie kasy ustawiając go w pozycji WŁ
- na wyświetlaczu kasy pojawi się 0
- # aby zalogować kasjera podajemy jego nr (za pomocą klawiatury numerycznej 1 – kasjer A, 2 – kasjer B, 3 – kasjer C, 4 – kasjer D) i potwierdzamy klawiszem [PRAC]
- ina wyświetlaczu kasy pojawi się komunikat PODAJ HASŁO **KASJERA**
- podajemy hasło kasjera (za pomocą klawiatury numerycznej) i potwierdzamy klawiszem [GOT]

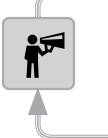

Standardowe hasło kasjera "000" Standardowe hasło kierownika "0000".

# na wyświetlaczu kasy pojawi się znacznik kasjera nad literką od A do D w zależności którego kasjera zalogowaliśmy

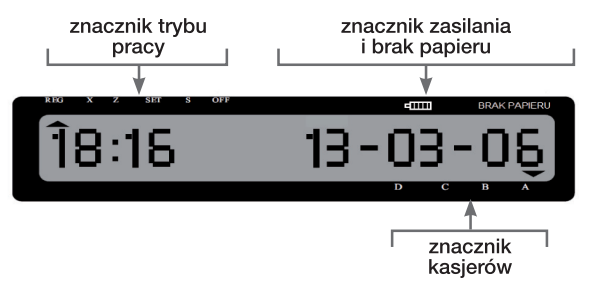

inastepnie przyciskiem [PRAC] ustawiamy kase w odpowiednim trybie pracy

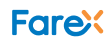

#### **1.4** Warunki pracy kasy

- \*kasa w miejscu pracy nie może być narażona na zbyt silne nasłonecznienie, duże zmiany temperatur oraz wysoka wilgotność powietrza. Niespełnienie tych warunków może spowodować uszkodzenie obudowy lub układów elektronicznych kasv
- ⇒ po przetransportowaniu kasy należy włączyć ją po co najmniej 20 min. potrzebnych na aklimatyzację urządzenia w nowych warunkach otoczenia
- + chronić kase przed wilgocia
- ⇒ obudowę kasy czyścić miękką suchą szmatką bez użycia detergentów i wody
- ₩ w czasie drukowania należy poczekać na zakończenie wydruku a następnie odrywać gotowy paragon
- inie należy używać ostrych narzedzi w celu czyszczenia obudowy lub drukarki
- w kasie należy stosować papier termiczny wysokiej jakości (materiały eksploatacyjne gorszej jakości mogą skrócić czas użytkowania drukarki)
- inie należy samemu naprawiać uszkodzonej kasy (po fiskalizacji kasa zabezpieczona jest plombą ołowianą i dostęp do wnętrza kasy ma tylko autoryzowany serwis)
- w przypadku nieprawidłowości w działaniu kasy należy wezwać autoryzowany serwis
- w przypadku używania kasy jako rezerwowej lub jeśli jest ona rzadko wykorzystywana zaleca się raz w miesiącu podłączyć kase pod zasilacz sieciowy w celu naładowania akumulatorów wewnętrznych (czas ładowania min. 24 godziny), kasa powinna bvć właczona
- w przypadku niestosowania powyższych zaleceń firma Edata Polska Sp. z o.o. lub jej przedstawiciele nie odpowiadają za wynikłe awarie i nieprawidłowości w działaniu kasy

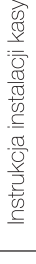

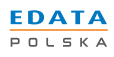

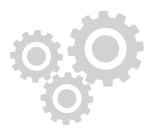

#### 2. Opis techniczny i budowa kasy

## 2.1 Dane techniczne

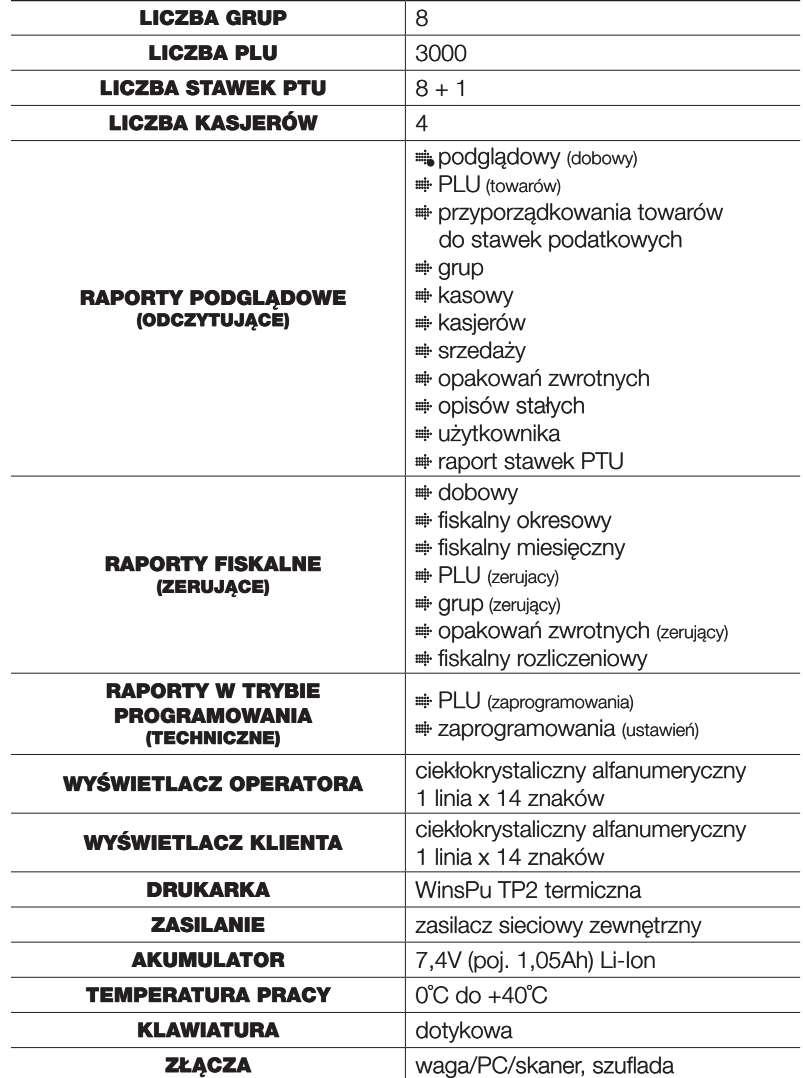

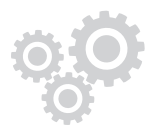

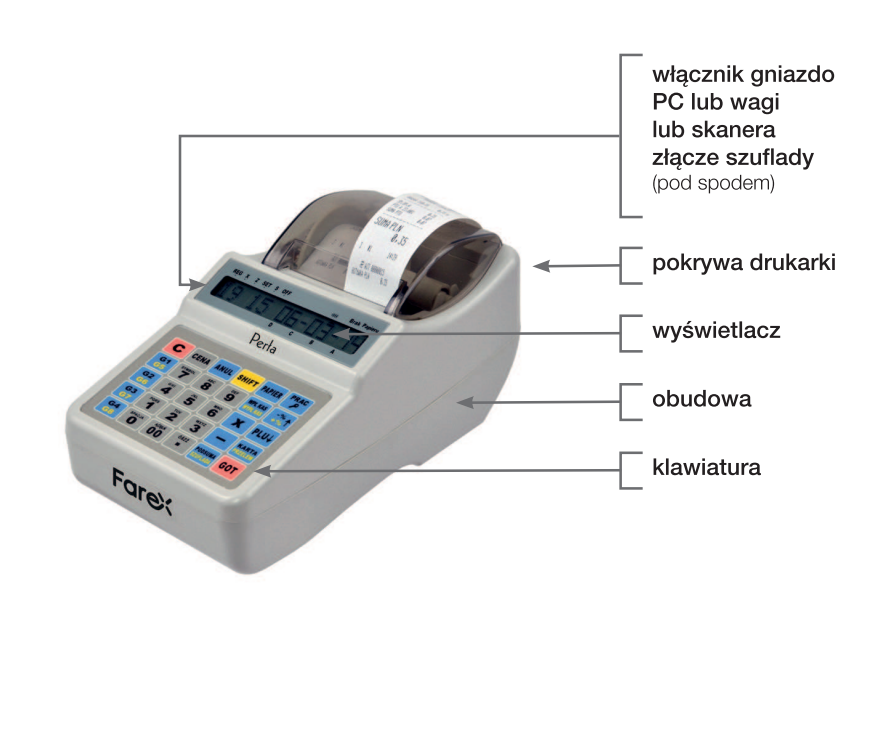

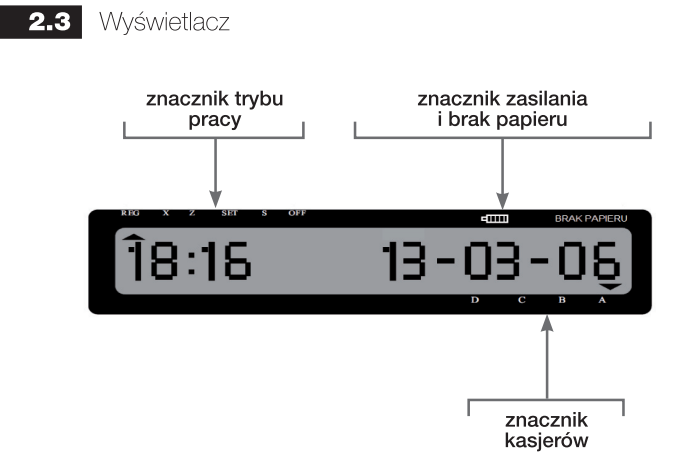

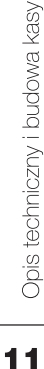

www.edatapolska.pl

**2.2** Budowa kasy

**EDATA**  $POLSKA$ 

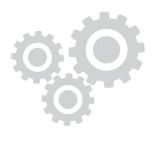

#### $2.4$ Układ klawiszy

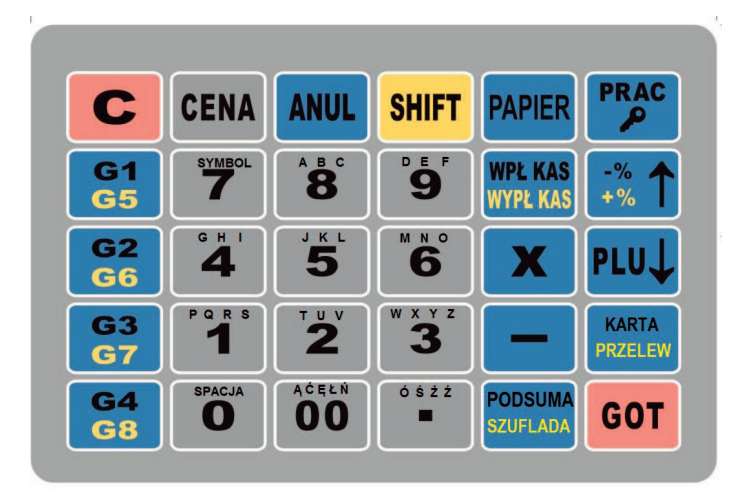

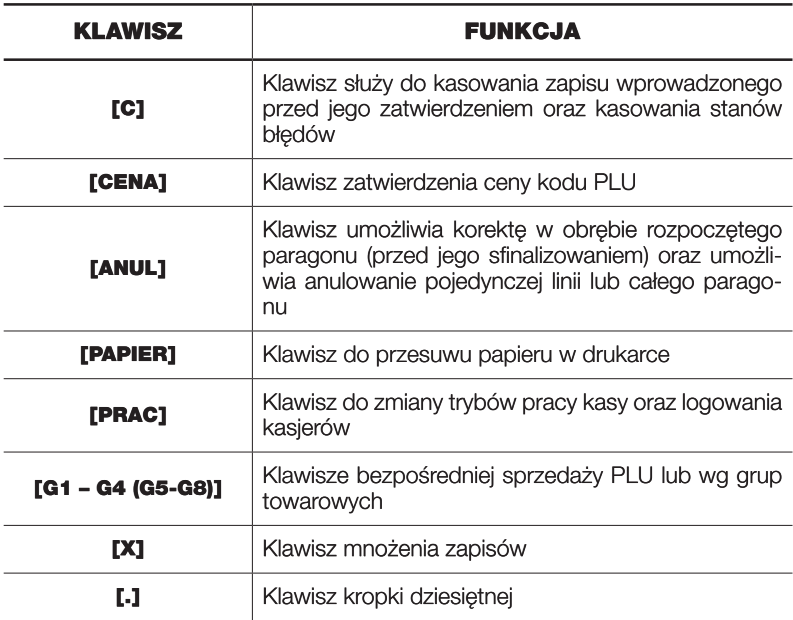

 $12$ 

**Fare<sup>®</sup>** 

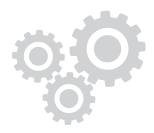

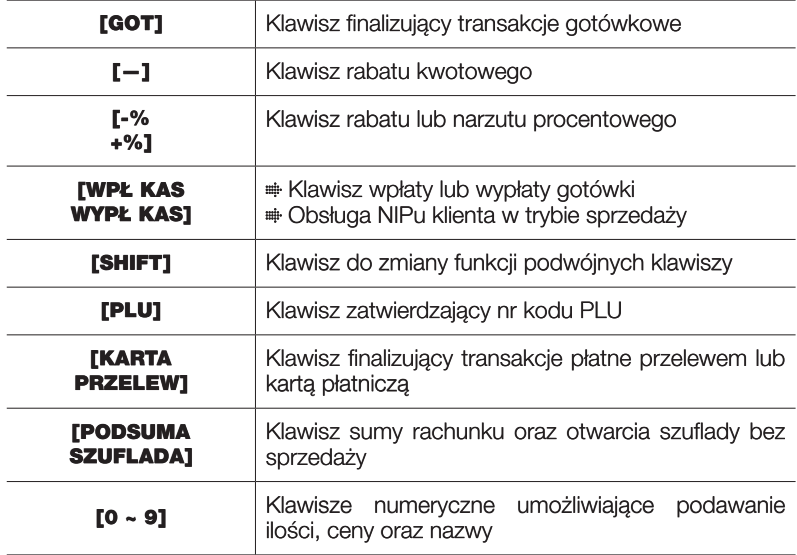

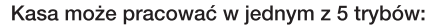

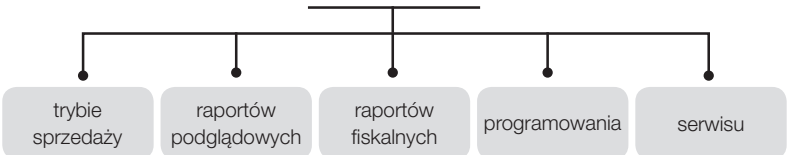

Zmiana trybu pracy jest dokonywana przez przełączanie klawisza [PRAC] oraz [C] - tryb sprzedaży jest nadrzędny aby, go włączyć należy nacisnąć [C] z poziomu menu głównego. Tryb, w jakim znajduje się kasa jest opisany w pierwszej linii

na wyświetlaczu.

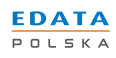

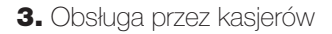

**3.1** Logowanie kasjerów

Kasa fiskalna przystosowana jest do obsługi przez czterech kasjerów (1 – 4). Bez wprowadzenia kodu kasjera każda operacja zakończy się komunikatem o błędzie (chyba że wyłączono funkcję logowania kasiera). Kod kasiera wprowadza się w następujący sposób:

Wprowadzamy z klawiatury **NUMER KASJERA** (np. [3]) a następnie wciskamy klawisz **[PRAC]**. Nastepnie wprowadzamy 3 cyfrowe hasło kasjera i potwierdzamy przyciskiem **[GOT]**.

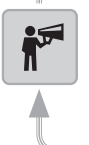

Podczas przeprowadzania transakcji sprzedaży niemożliwe jest dokonanie zmiany zalogowanego kasjera.

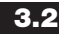

3.2 Sygnalizacja końca papieru i jego wymiana

W przypadku końca rolki papierowej kasa zgłosi to sygnałem dźwiękowym oraz komunikatem na wyświetlaczu BRAK PAPIERU. Bez papieru kasa blokuje się. W celu odblokowania urządzenia należy zainstalować nową rolkę i skasować bład klawiszem **[C]** 

Należy stosować rolki o długości 20m – 25m oraz szerokości 28mm.

Sposób postępowanie przy wymianie papieru

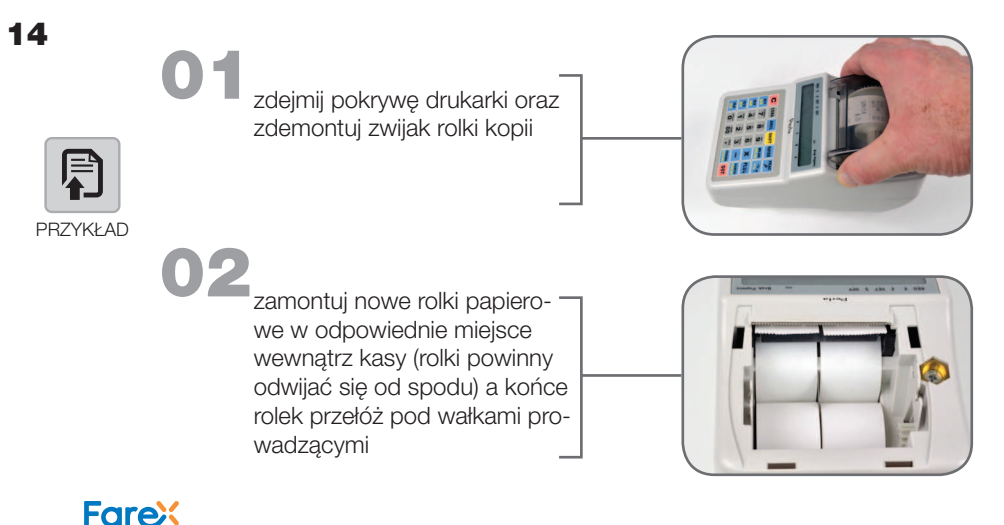

# Obsługa przez kasjerów Obsługa przez kasjerów

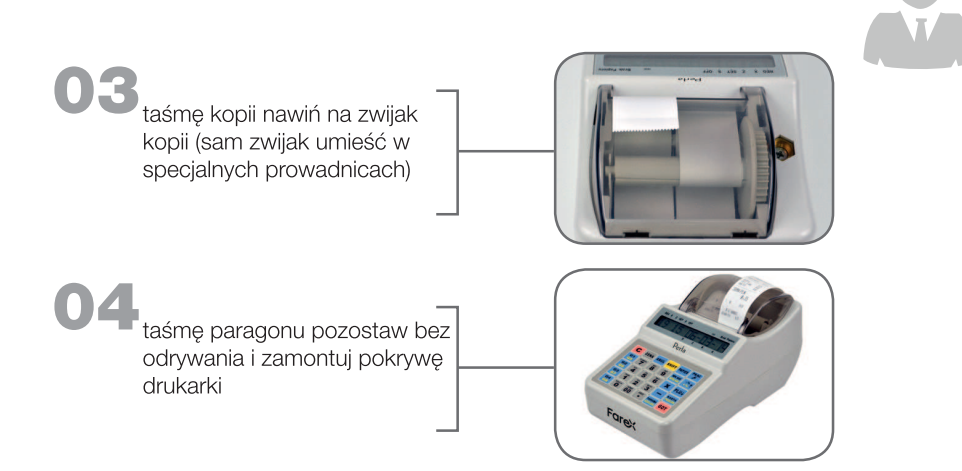

 $15$ 

![](_page_14_Picture_3.jpeg)

www.edatapolska.pl

#### 4. Informacie ogólne

![](_page_15_Picture_2.jpeg)

Dokumenty fiskalne i niefiskalne

#### Kasa ma możliwość drukowania dokumentów fiskalnych i niefiskalnych.

#### **Dokumenty FISKALNE:**

- paragon sprzedaży
- # raport fiskalny dobowy Z
- # raport fiskalny okresowy

#### Na dokumentach tych drukowane są:

- # numer unikatowy
- ₩ kod unikatowy
- + logo fiskalne"

#### **Dokumenty NIEFISKALNE:**

Wszystkie dokumenty niebędące dokumentami fiskalnymi są niefiskalne.

Na dokumentach tych drukowany jest komunikat NIEFISKALNY.

![](_page_15_Picture_16.jpeg)

W czasie generowania raportu fiskalnego dobowego w trybie RAPORTÓW FI-**SKALNYCH** do pamieci fiskalnei zostaja zapisane informacie wymagane przez przepisy o podatku PTU. Zawartość pamięci nie może być wyzerowana, nawet w przypadku przerwy w zasilaniu elektrycznym. Dane można wydrukować w raporcie fiskalnym okresowym w trybie RAPORTY FISKALNE.

![](_page_15_Picture_18.jpeg)

Kod identyfikujący typ kasy zapisany w pamięci fiskalnej. Jest to 3-literowy kod unikatowy.

#### $4.4$

Numer unikatowy

Numer identyfikujący kasę, zapisany w pamięci fiskalnej. Jest to 8-cyfrowy numer unikatowy.

![](_page_15_Picture_23.jpeg)

Numer identyfikacji podatkowej (NIP)

Numer identyfikujący właściciela kasy zapisany w pamięci fiskalnej. Jest to 10-cvfrowy numer identyfikacji podatkowej (NIP), Istnieje możliwość programowania formatu numeru (NIP). Numer ten może być wprowadzony tylko raz.

#### $4.6$ Blad

Po wystąpieniu błędu fiskalnego urządzenie zostaje zablokowane, a blokadę można usunać tylko po przeprowadzeniu operacii powrotu do normalnego stanu (wciskając klawisz [C]).

![](_page_15_Picture_28.jpeg)

![](_page_16_Picture_0.jpeg)

#### 5. Tryb programowania

![](_page_16_Picture_2.jpeg)

Informacje ogólne

Ta cześć instrukcji opisuje sposób programowania kasy. Aby wejść do tego trybu naciśnij klawisz [PRAC] odpowiednią ilość razy, potwierdź klawiszem [GOT], a następnie wprowadź hasło (0000) i zatwierdź klawiszem [GOT].

![](_page_16_Picture_5.jpeg)

W przypadku wykonania sprzedaży część funkcji w trybie PROGRAMOWANIA jest zablokowana w celu uniemożliwienia modyfikacji tych danych, bez wcześniejszego wykonania FISKALNEGO RAPORTU DOBOWEGO.

#### W tej pozycji użytkownik może programować następujące parametry kasy:

![](_page_16_Picture_40.jpeg)

![](_page_16_Picture_11.jpeg)

![](_page_17_Picture_58.jpeg)

![](_page_17_Picture_1.jpeg)

**5.2** Programowanie tekstu

Ta część programowania dotyczy wszystkich przypadków, w których wystąpi konieczność wprowadzenia nazw z wykorzystaniem liter i znaków, np. nazw grup towarowych, PLU, kasjerów oraz nagłówka.

![](_page_17_Picture_4.jpeg)

Wprowadzanie znaku odbywa się na zasadzie wciśniecia klawisza z zestawem znaków odpowiednią ilość razy, zgodnie z opisem na klawiaturze. Aby wprowadzić literę B należy wcisnąć przycisk [8] dwa razy.

PRZYKŁAD

Aby wprowadzić nazwe z użyciem małych liter, przed wprowadzeniem znaku należy wcisnąć [SHIFT], aby ponownie wprowadzać duże litery należy po raz kolejny wcisnąć [SHIFT].

Polskie znaki dostępne są pod klawiszami [00] i [.], a symbole pod klawiszem $[7]$ .

Aby pogrubić wprowadzany znak należy przed wybraniem każdego znaku wcisnąć przycisk [X].

Anulowanie wprowadzenia pojedynczego znaku wykonuje się przyciskiem [-], anulację całej wprowadzonej sekwencji klawiszem [C].

Zakończenie programowania nazwy następuje po wciśnieciu klawisza [GOT].

![](_page_17_Picture_13.jpeg)

![](_page_17_Picture_14.jpeg)

![](_page_18_Picture_0.jpeg)

![](_page_18_Picture_1.jpeg)

Programowanie PLU

Ustawienia PLU można zaprogramować z komputera osobistego lub wprowadzić bezpośrednio z klawiatury.

Wprowadzenie danych odbywa się według poniższej procedury:

- 1. Wciśnij klawisz [PRAC], ustaw strzałkami tryb PROGRAMOWANIE i naciśnij [GOT]. Wprowadź hasło kierownika 0000 zatwierdź [GOT].
- 2. Klawiszami strzałek wybierz opcje PLU i wciśnij [GOT].
- 3. Na wyświetlaczu pojawi się komunikat NR. PLU (1~3000).
- 4. Podajemy numer programowanego PLU i potwierdzamy klawiszem [GOT].

![](_page_18_Picture_9.jpeg)

Numer kolejnego programowania nie jest nr PLU (służy tylko do ewidencjonowania).

Faktyczny nr PLU (lub kod kreskowy podajemy w kolejnym kroku).

- 5. Na wyświetlaczu kasy powinien pojawić się komunikat NR. KODU.
- 6. Podajemy numer KODU (PLU lub KRESKOWEGO) i potwierdzamy klawiszem **[GOT]**.
- 7. Na wyświetlaczu kasy powinien pojawić sie komunikat OPAK ZW. (0~100).
- 8. Podajemy numer opakowania zwrotnego lub przechodzimy dalej klawiszem **FGOT1**
- 9. Na wyświetlaczu kasy powinien pojawić się komunikat **ILOŚĆ** (Tylko w przypadku włączenia funkcji magazyn).
- 10. Podaiemy ilość posiadanego towaru dla programowanego PLU (gospodarka magazynowa) i potwierdzamy klawiszem [GOT].
- 11. Na wyświetlaczu kasy powinien pojawić się komunikat CENA PLU.
- 12. Podajemy cenę PLU i potwierdzamy klawiszem [GOT]. Maksymalna cena wynosi 999999,99.
- 13. Na wyświetlaczu kasy powinien pojawić się komunikat NAZWA PLU.

![](_page_18_Picture_21.jpeg)

Nazwe PLU wprowadzamy wg procedury omówionej w rozdziale 5.2

- 14. Na wyświetlaczu kasy powinien pojawić się komunikat NR. GRUPY.
- 15. Podajemy numer grupy, do której przyporządkowane zostanie PLU i potwierdzamy klawiszem [GOT].

![](_page_18_Picture_25.jpeg)

![](_page_19_Picture_0.jpeg)

![](_page_19_Picture_1.jpeg)

Kod towaru przypisany do danej grupy towarowej przejmuje od niej zaprogramowana stawkę VAT

16. Przystępujemy do programowania kolejnego kodu lub kończymy procedure klawiszem **[C].** 

![](_page_19_Picture_4.jpeg)

Programowanie grup towarowych

Ta funkcja umożliwia wprowadzanie danych dotyczących grup towarowych, tj. stawka podatku, cena jednostkowa oraz nazwa.

Wprowadzenie danych odbywa się według poniższej procedury:

- 1. Wciśnij klawisz [PRAC], ustaw strzałkami tryb PROGRAMOWANIE i naciśnij [GOT]. Wprowadź hasło kierownika 0000 zatwierdź [GOT].
- 2. Klawiszami strzałek wybierz opcję GRUPY i wciśnij [GOT].
- 3. Na wyświetlaczu kasy powinien pojawić się komunikat GRUPA? (1-8).
- 4. Podajemy nr kolejnej grupy towarowej, którą chcemy zaprogramować (1 8) i potwierdzamy klawiszem [GOT].
- 5. Na wyświetlaczu kasy powinien pojawić się komunikat CENA GRUPY.
- 6. Należy wprowadzić cenę i zatwierdzić klawiszem [GOT].
- 7. Następnie należy wprowadzić nazwę grupy (opis w rozdziale 5.2) i zatwierdzić klawiszem **[GOT]**.
- 8. Na wyświetlaczu kasy powinien pojawić sie komunikat PTU?(1~9) (1-A. 2-B, 3-C itd.).
- 9. Podajemy numer stawki VAT i potwierdzamy klawiszem [GOT].

Programowanie grupy jest możliwe tylko w przypadku wyzerowania dobowego licznika paragonów fiskalnych (po wykonaniu raportu dobowego Z). Grupa musi być przypisana do aktywnej stawki VAT.

#### Grupa połączona z niezaprogramowaną stawką VAT nie bedzie możliwa do sprzedania.

![](_page_19_Picture_21.jpeg)

![](_page_20_Picture_0.jpeg)

5.5 Programowanie nagłówka

![](_page_20_Picture_2.jpeg)

Ta funkcja umożliwia wprowadzenie informacji drukowanych w nagłówku każdego wydruku.

Do dyspozycji mamy 5 linii po 24 znaki każda. Wprowadzenie nagłówka odbywa się wg poniższej procedury:

- 1. Wciśnij klawisz [PRAC], ustaw strzałkami tryb PROGRAMOWANIE i naciśnij **[GOT]**. Wprowadź hasło kierownika 0000 zatwierdź **[GOT]**.
- 2. Klawiszami strzałek wybierz opcie NAGŁÓWEK i wciśnij [GOT].
- 3. Na wyświetlaczu kasy powinien pojawić się komunikat LINIA? (1-5).
- 4. Podajemy nr kolejny linii, którą chcemy zaprogramować (klawisze numeryczne) i potwierdzamy klawiszem **[GOT]**.
- 5. Tekst linii wprowadzamy na zasadach opisanych w rozdziale (5.2.) W przypadku pomyłki używamy klawisza **[-]** lub wycofujemy się z programowania całej linii klawiszem **[C]** i zaczynamy programowanie od początku.
- 6. Jeżeli treść wprowadzana w danej linii jest poprawna potwierdzamy klawiszem **[GOT]**.
- 7. Przechodzimy do programowania kolejnej linii nagłówka wg powyższej zasady.

![](_page_20_Picture_12.jpeg)

Tryb programowania

 $21$ 

5.6 Programowanie stawki podatku PTU

W kasie można zapisać 8 różnych stawek podatkowych i jedną zwolnioną.

Wprowadzenie danych odbywa się według poniższej procedury:

- 1. Wciśnij klawisz [PRAC], ustaw strzałkami tryb PROGRAMOWANIE i naciśnij [GOT]. Wprowadź hasło kierownika 0000 zatwierdź [GOT].
- 2. Klawiszami strzałek wybierz opcję STAWKI PTU i wciśnij [GOT].
- 3. Na wyświetlaczu kasy powinien pojawić się komunikat STAWKA ZWOL.  $(1 - 9)$ .
- 4. Podajemy na której pozycji zostanie przyporządkowana stawka zwolniona (od 1 do 9 czyli rodzaj PTU od A do I – najkorzystniej ustawić 9) i potwierdzamy klawiszem **[GOT]**.
- 5. Na wyświetlaczu kasy powinien pojawić się komunikat STAWKI PTU (CIĄGIEM).
- 6. Wprowadzamy stawki jedna za drugą w następującym formacie:

2300 0800 0000 0500 9999 9999 9999 9999

![](_page_20_Picture_219.jpeg)

![](_page_20_Picture_26.jpeg)

![](_page_21_Picture_0.jpeg)

Dla standardowych stawek VAT ciąg cyfr będzie miał następujący format 2300 0800 0000 0500 9999 9999 9999 9999 Zaprogramowany ciąg potwierdzamy klawiszem [GOT]

![](_page_21_Picture_2.jpeg)

Stawki VAT można zmieniać tylko po wykonaniu raportu dobowego fiskalnego.

![](_page_21_Picture_4.jpeg)

**5.7** Programowanie parametrów systemu

Funkcja to pozwala na zoptymalizowanie działania kasy pod względem wybranych parametrów. Do dyspozycji mamy 23 parametry, które odpowiednio ustawią działanie urządzenia. Poniższa tabela przedstawia możliwości programowania systemu.

Wprowadzenie parametrów odbywa się według poniższej procedury:

- 1. Wciśnij klawisz [PRAC], ustaw strzałkami tryb PROGRAMOWANIE i naciśnij [GOT]. Wprowadź hasło kierownika 0000 zatwierdź [GOT].
- 2. Klawiszami strzałek wybierz opcję SYSTEM i wciśnij [GOT].
- 3. Na wyświetlaczu kasy powinien pojawić się komunikat PARAMETR.
- 4. Podaj cyfry identyfikujące parametr a następnie określające jego stan (0 lub 1) i potwierdź klawiszem [GOT].

Włączenie parametru 16 - wpisz 161

Opis parametrów:

![](_page_21_Picture_155.jpeg)

![](_page_21_Picture_156.jpeg)

![](_page_21_Picture_16.jpeg)

![](_page_22_Picture_61.jpeg)

![](_page_22_Picture_62.jpeg)

#### **5.8** Szybkie klawisze

Po wybraniu tej opcji kasa pozwoli na przypiecie do klawiszy funkcyjnych G1-G8 poszczególnych pozycji PLU. Ponadto funkcja umożliwia określenie czy programowana pozycja będzie sprzedawana w trybie szybkiej sprzedaży tj. - po sprzedaży nastąpi automatyczne zakończenie paragonu z domyślną formą płatności – Gotówka (funkcja bardzo wygodna w przypadku sprzedaży biletów).

Wprowadzenie danych odbywa się według poniższej procedury:

- 1. Wciśnij klawisz [PRAC], ustaw strzałkami tryb PROGRAMOWANIE i naciśnij [GOT]. Wprowadź hasło kierownika 0000 zatwierdź [GOT].
- 2. Klawiszami strzałek wybierz opcję SZYBKIE KLAWISZE i wciśnij [GOT].
- 3. Na wyświetlaczu pojawi się WYBIERZ KLAWISZ 1-8.
- 4. Określ, czy Sprzedaż pojedyncza (automatyczne zakończenie paragonu z płatnością GOTOWKA) 1- TAK, 0-NIE.
- 5. Zatwierdź klawiszem [GOT].
- 6. Podaj numer kodu PLU i zatwierdź klawiszem [GOT].

![](_page_22_Picture_11.jpeg)

Aby wyłaczyć szybki klawisz i wrócić do domyślnych ustawień należy jako kod PLU wpisać 0.

23

www.edatapolska.pl

![](_page_22_Picture_15.jpeg)

![](_page_23_Picture_0.jpeg)

Programowanie czasu

Aktualny czas jest drukowany na każdym paragonie w prawym dolnym rogu. W trybie PROGRAMOWANIA użytkownik kasy może zmienić czas w zakresie +/- 60 minut ale tylko raz w ciągu jednego okresu sprzedaży (okres sprzedaży kończy się w momencie wykonania raportu fiskalnego dobowego).

Wprowadzenie danych odbywa się według poniższej procedury:

- 1. Wciśnij klawisz [PRAC], ustaw strzałkami tryb PROGRAMOWANIE i naciśnii [GOT]. Wprowadź hasło kierownika 0000 zatwierdź [GOT].
- 2. Klawiszami strzałek wybierz opcje CZAS i wciśnij [GOT].
- 3. Na wyświetlaczu kasy powinien pojawić się komunikat WPROWADŹ  $CZAS:GGMM$ . adzie GG oznacza zakres godzin od 00 – 23. MM zakres minut od  $00 - 59$ .
- 4. Z klawiatury numerycznej podajemy aktualny czas (cztery cyfry) i zatwierdzamy klawiszem [GOT].
- 5. Kasa drukuje paragon zmiany czasu.

![](_page_23_Picture_9.jpeg)

Zmiana czasu może nastapić po wykonaniu raportu dobowego fiskalnego i nie może przekroczyć zakresu 59 minut.

![](_page_23_Picture_11.jpeg)

Programowanie rabatu %

Funkcia umożliwia zaprogramowanie domyślnego rabatu procentowego przypisanego do klawisza.

Wprowadzenie danych odbywa się według poniższej procedury:

- 1. Wciśnij klawisz [PRAC], ustaw strzałkami tryb PROGRAMOWANIE i naciśnij [GOT]. Wprowadź hasło kierownika 0000 zatwierdź [GOT].
- 2. Klawiszami strzałek wybierz opcję %RABAT i wciśnij [GOT].
- 3. Na wyświetlaczu kasy powinien pojawić się komunikat PODAJ (0 99,99).
- 4. Aby ustawić zakres wymaganej stopy procentowej podajemy 4 cyfry. wprowadzanie upustu 3% wprowadzamy (0300)
- 5. Zatwierdzenie po wciśnięciu klawisza [GOT]
- 6. Kasa drukuje paragon programowania rabatu

PRZYKł AD

![](_page_23_Picture_22.jpeg)

![](_page_23_Picture_23.jpeg)

![](_page_24_Picture_0.jpeg)

![](_page_24_Picture_1.jpeg)

**5.11** Programowanie dopłaty %

Funkcia umożliwia zaprogramowanie domyślnej procentowej dopłaty przypisanei do klawisza.

Wprowadzenie danych odbywa się według poniższej procedury:

- 1. Wciśnij klawisz [PRAC], ustaw strzałkami tryb PROGRAMOWANIE i naciśnij [GOT]. Wprowadź hasło kierownika 0000 zatwierdź [GOT].
- 2. Klawiszami strzałek wybierz opcję %DOPŁATA i wciśnij [GOT].
- 3. Na wyświetlaczu kasy powinien pojawić sie komunikat PODAJ (0 99.99).
- 4. Aby ustawić zakres wymaganej stopy procentowej podajemy 4 cyfry. wprowadzanie dopłaty 3% wprowadzamy (0300).
- 5. Zatwierdzenie po wciśnieciu klawisza **[GOT]**.
- 6. Kasa drukuje paragon programowania dopłaty.

![](_page_24_Picture_11.jpeg)

![](_page_24_Picture_12.jpeg)

Kasa ma możliwość wydrukowania raportu zapisanych w niej PLU.

- 1. Wciśnii klawisz **[PRAC]**. ustaw strzałkami tryb **PROGRAMOWANIE** i naciśnii [GOT]. Wprowadź hasło kierownika 0000 zatwierdź [GOT].
- 2. Klawiszami strzałek wybierz opcje RAPORT PLU i wciśnij [GOT].
- 3. Na wyświetlaczu kasy powinien pojawić się komunikat WPR. NR. "od do".
- 4. Podajemy zakres PLU w formie 8 cyfr (cztery cyfry dla kodu pierwszego oraz cztery cyfry dla kodu ostatniego PLU z zakresu) i potwierdzamy klawiszem [GOT].

![](_page_24_Picture_18.jpeg)

Programowanie hasła kasiera

Kasa ma możliwość zaprogramowania haseł 4 KASJERÓW.

Wprowadzenie danych odbywa sie według poniższej procedury:

- 1. Wciśnii klawisz [PRAC], ustaw strzałkami tryb PROGRAMOWANIE i naciśnij [GOT]. Wprowadź hasło kierownika 0000 zatwierdź [GOT].
- 2. Klawiszami strzałek wybierz opcję KASJERZY i wciśnij [GOT].
- 3. Na wyświetlaczu kasy powinien pojawić się komunikat NR.KASJERA (1~4).
- 4. Podajemy numer kasjera, dla którego będzie programowane hasło i potwierdzamy klawiszem [GOT].
- 5. Na wyświetlaczu kasy powinien pojawić się komunikat WPROWADŹ HASŁO.

Tryb programowania

25

www.edatapolska.pl

![](_page_24_Picture_29.jpeg)

![](_page_25_Picture_0.jpeg)

- 6. Wprowadzamy hasło kasiera i potwierdzamy klawiszem [GOT].
- 7. Jeżeli wykonano raport dobowy na wyświetlaczu pojawi się komunikat NAZWA.
- 8. Worowadź nazwe kasiera i zatwierdź klawiszem **[GOT]**.
- 9. Możesz przystapić do programowania kolejnego kodu lub zakończyć procedure.

5.14 Programowanie rodzaju kodu kreskowego

Poniższa funkcia umożliwia zaprogramowanie nietypowego formatu kodu kreskowego (tzw. wewnetrzny kod kreskowy – wykorzystywany wszedzie tam gdzie stosowane sa własne kody kreskowe).

- 1. Wciśnij klawisz [PRAC], ustaw strzałkami tryb PROGRAMOWANIE i naciśnii **[GOT].** Wprowadź hasło kierownika 0000 zatwierdź [GOT].
- 2. Wciśnii klawisz strzałki aby odnaleźć funkcję KODY KRESKOWE i wciśnij **TGOT1**
- 4. Na wyświetlaczu kasy powinien pojawić się komunikat POCZĄTEK KODU  $(20-29)$ .
- 5. Podajemy cyfry z zakresu 20-29 tzw. prefiks (patrz AD1 i AD2 w tabeli) i potwierdzamy klawiszem [GOT].
- 6. Na wyświetlaczu kasy powinien pojawić się komunikat SYMB.KODU (0-36)
- 7. Wprowadzamy cyfry z zakresu 0-36 (patrz NR w tabeli) i potwierdzamy klawiszem [GOT].

![](_page_25_Picture_70.jpeg)

![](_page_25_Picture_16.jpeg)

![](_page_26_Picture_0.jpeg)

![](_page_26_Picture_37.jpeg)

![](_page_26_Picture_2.jpeg)

27

![](_page_26_Picture_3.jpeg)

5.15 Raport zaprogramowania

W celu wydrukowania raportu zaprogramowania:

- 1. Wciśnij klawisz [PRAC], ustaw strzałkami tryb PROGRAMOWANIE i naciśnij [GOT]. Wprowadź hasło kierownika 0000 zatwierdź [GOT].
- 2. Wciśnij klawisz strzałki aby odnaleźć funkcję RAPORT ZAPROGRAMOWA-NIA i wciśnij [GOT].
- 3. Kasa wydrukuje **RAPORT ZAPROGRAMOWANIA** (wydruk niefiskalny).

![](_page_26_Picture_9.jpeg)

![](_page_26_Picture_11.jpeg)

![](_page_27_Picture_0.jpeg)

5.16 Programowanie hasła kierownika

Nastepujace tryby pracy kasy sa chronione HASŁEM KIEROWNIKA:

- tryb raportów podgladowych (X)
- tryb raportów fiskalnych (Z)
- tryb programowania
- 1. Wciśnij klawisz [PRAC], ustaw strzałkami tryb PROGRAMOWANIE i naciśnii **[GOT]**. Wprowadź hasło kierownika 0000 zatwierdź **[GOT]**.
- 2. Wciśnii klawisz strzałki aby odnaleźć funkcje HASŁA i wciśnii [GOT].
- 4. Na wyświetlaczu kasy powinien pojawić się komunikat WPROWADŹ **STARE HASŁO.**
- 5. Worowadź stare hasło kasiera 0000 i potwierdź klawiszem **[GOT]**.
- 6. Na wyświetlaczu pojawi się komunikat WPROWADŹ NOWE HASŁO.
- 7. Wprowadź nowe hasło i potwierdź klawiszem **[GOT]**.
- 8. Potwierdź nowe hasło, gdy na wyświetlaczu pojawi się komunikat POTWIERDŹ NOWE HASŁO i wciśnij klawisz [GOT].

#### Kontrast 5.17

Funkcja ta umożliwia dopasowanie intensywności wydruku do potrzeb klienta (jednocześnie zmienia się prędkość drukowania).

Wprowadzenie danych odbywa się według poniższej procedury:

- 1. Wciśnij klawisz [PRAC], ustaw strzałkami tryb PROGRAMOWANIE i naciśnij [GOT]. Wprowadź hasło kierownika 0000 zatwierdź [GOT].
- 2. Wciśnii klawisz strzałki aby odnaleźć funkcie KONTRAST i wciśnii [GOT].
- 3. Na wyświetlaczu kasy powinien pojawić sie komunikat WPROWADŹ (1~9).
- 4. Podajemy rodzaj nowej intensywności druku z zakresu 1 do 9 i potwierdzamy klawiszem **[GOT]**.

![](_page_27_Picture_20.jpeg)

**FareX** 

Domyślne ustawienie kontrastu wydruku = 1. Dla ustawienia kontrastu wydruku = 1 predkość wydruku jest najszybsza

![](_page_28_Picture_0.jpeg)

![](_page_28_Picture_1.jpeg)

Kasa ma możliwość współpracy z waga w oparciu o protokół Angel.

W celu zaprogramowania współpracy z wagą:

- 1. Wciśnij klawisz [PRAC], ustaw strzałkami tryb PROGRAMOWANIE i naciśnij [GOT]. Wprowadź hasło kierownika 0000 zatwierdź [GOT].
- 2. Wciśnij klawisz ze strzałkami aby odnaleźć funkcję TYP WAGI i wciśnij **FGOT1.**
- 3. Na wyświetlaczu pojawi sie komunikat: 0:FTP/9600 1:ANGEL 2.Embedded Scale
- 4. Wybierz [1] a kasa połączy się z wagą.
- 5. Wciśnii **[GOT]** aby zatwierdzić wybór.

![](_page_28_Picture_9.jpeg)

Programowanie funkcji opakowania zwrotne

W kasie można zaprogramować 100 opakowań zwrotnych i przypiąć je do dowolnego towaru PLU.

Wprowadzenie danych odbywa się według poniższej procedury:

- 1. Wciśnii klawisz **[PRAC]**, ustaw strzałkami tryb **PROGRAMOWANIE** i naciśnii [GOT]. Wprowadź hasło kierownika 0000 zatwierdź [GOT].
- 2. Wciśnij klawisz ze strzałkami aby odnaleźć funkcje OPAK. ZWR. i wciśnij **FGOT1.**
- 3. Na wyświetlaczu kasy powinien pojawić się komunikat NR.OPAK.ZWR.  $0 - 100$
- 4. Podajemy numer opakowania i potwierdzamy klawiszem [GOT].
- 5. Na wyświetlaczu kasy powinien pojawić się komunikat CENA OPAKOWA-NIA.
- 6. Podajemy cene opakowania i potwierdzamy klawiszem [GOT].

![](_page_28_Picture_19.jpeg)

#### Pamietai o podaniu numeru opakowania zwrotnego podczas programowania PLU.

W przeciwnym razie funkcja sprzedaży opakowań zwrotnych będzie nieaktywna.

![](_page_28_Picture_23.jpeg)

![](_page_29_Picture_0.jpeg)

Kasa umożliwia zaprogramowanie daty i czasu zmiany waluty ewidencyinei.

W celu ustawienia daty i czasu zmiany waluty:

- 1. Wciśnij klawisz [PRAC], ustaw strzałkami tryb PROGRAMOWANIE i naciśnij [GOT]. Wprowadź hasło kierownika 0000 zatwierdź [GOT].
- 2. Wciśnij klawisz strzałki aby odnaleźć funkcję ZMIANA WALUTY i wciśnij **TGOT1**
- 3. Na wyświetlaczu pojawi sie komunikat: WPISZ DATE ZMIANY WALUTY (DDMMRRRR).
- 4. Wprowadź date przejścia nową walute i zatwierdź klawiszem [GOT].
- 5. Na wyświetlaczu pojawi się komunikat: WPISZ CZAS ZMIANY WALUTY (GGMM).
- 6. Wprowadź godzinę przejścia na nową walutę i zatwierdź klawiszem [GOT].
- 7. Na wyświetlaczu pojawi się komunikat: CZY ZMIENIĆ CENY PLU (1- TAK  $0 - NIE$ ).
- 8. Wybierz [1] gdy chcesz aby ceny bazy towarowej zostały automatycznie przeliczone zgodnie z ustawionym kursem (opcja PRZELICZNIK) gdy tego nie chcesz wybierz [0].
- 9. Zatwierdź klawiszem [GOT].

![](_page_29_Picture_12.jpeg)

Kasa umożliwia wprowadzenie dowolnej 3 literowej nazwy waluty.

W celu zmiany nazwy waluty:

- 1. Wciśnij klawisz [PRAC], ustaw strzałkami tryb PROGRAMOWANIE i naciśnij [GOT]. Wprowadź hasło kierownika 0000 zatwierdź [GOT].
- 2. Wciśnii klawisz strzałki aby odnaleźć funkcje NAZWA WALUTY i wciśnii [GOT].
- 3. Na wyświetlaczu pojawi się komunikat: PODAJ NAZWE WALUTY?
- 4. Wprowadź 3 literowa nazwe waluty np. (EUR, USD) i zatwierdź klawiszem [GOT].

![](_page_29_Picture_21.jpeg)

![](_page_30_Picture_0.jpeg)

![](_page_30_Picture_1.jpeg)

Przelicznik waluty

Kasa umożliwia zaprogramowanie przelicznika waluty.

W celu zaprogramowania przelicznika:

- 1. Wciśnij klawisz [PRAC], ustaw strzałkami tryb PROGRAMOWANIE i naciśnij [GOT]. Wprowadź hasło kierownika 0000 zatwierdź [GOT].
- 2. Wciśnij klawisz strzałki aby odnaleźć funkcję PRZELICZNIK i wciśnij **FGOT1.**
- 3. Wybierz rodzaj przelicznika (np. 1PLN = XXXX EUR lub 1 EUR = XXXX PLN), wprowadź jego wartość i zatwierdź klawiszem FGOT1.

#### $5.23$ Nazwa waluty 2

Kasa umożliwia wprowadzenie dowolnej 3 literowej nazwy drugiej waluty dodatkowej poza walutą ewidencyjną. Sposób programowania nazwy waluty 2 jest identyczny jak dla pierwszej waluty dodatkowej (patrz 5.21).

![](_page_30_Picture_10.jpeg)

Kasa umożliwia zaprogramowanie przelicznika drugiej waluty dodatkowej. Sposób programowania przelicznika waluty 2 jest identyczny jak dla pierwszej waluty dodatkowej (patrz 5.22).

![](_page_30_Picture_12.jpeg)

Programowanie raportu użytkownika

Po wybraniu tej opcji kasa poprosi o wprowadzenie kodu programującego raport użytkownika. Kod składa sie z 6 cyfr (możliwe wartości od 0 – 6) przy czym każda cyfra oznacza pozycję raportu w kolejności wydruku (cyfry nie mogą się powtarzać za wyjątkiem "0" – które wyklucza raport z raportu użytkownika).

Lista raportów:

- 1. Podglądowy
- 2. Grup
- 3. Kasowy
- 4. Kasjerów
- 5. Sprzedażv
- 6. Opakowań zwrotnych.

#### www.edatapolska.pl

![](_page_30_Picture_24.jpeg)

![](_page_31_Picture_0.jpeg)

![](_page_31_Picture_1.jpeg)

Raport Grup > Raport Kasjerów > Raport Sprzedaży > Raport **Podgladowy** KOD: 410230

![](_page_31_Picture_4.jpeg)

Funkcja umożliwia usunięcie poszczególnych PLU lub całej BAZY TOWAROWEJ.

- 1. Wciśnij klawisz [PRAC], ustaw strzałkami tryb PROGRAMOWANIE i naciśnij [GOT]. Wprowadź hasło kierownika 0000 zatwierdź [GOT].
- 2. Wciśnii klawisz ze strzałkami aby odnaleźć funkcie USUŃ PLU i wciśnii **[GOT].**
- 3. Za pomoca klawiszy i wybierz zakres kasowania:
	- PLU OD DO wpisujemy zakres usuwanych PLU w formacie XXXXYYYY gdzie X oznacza początek zakresu kasowania a Y koniec.
	- WSZYSTKIE PLU kasowanie całej bazy towarowej.
- 4. Zatwierdź klawiszem [GOT].
- 5. Jeśli wybrałeś WSZYSTKIE, potwierdź jeszcze raz CZY USUNAĆ CAŁA **BAZE TOWAROWA (1- TAK) i wciśnij klawisz [GOT].**

![](_page_31_Picture_13.jpeg)

Kasa umożliwia drukowanie potwierdzeń przyjmowania i wydawania towarów z magazynu. Opcja dostępna po ustawieniu parametru systemowego 15 na wartość 1 (rozdział 5.7.).

- 1. Wciśnij klawisz [PRAC], ustaw strzałkami tryb PROGRAMOWANIE i naciśnij [GOT]. Wprowadź hasło kierownika 0000 zatwierdź [GOT].
- 2. Wciśnij klawisz ze strzałkami aby odnaleźć funkcję MAGAZYN i wciśnij [GOT].
- 3. Na wyświetlaczu pojawi się komunikat: WYDAJ Z MAGAZYNU.
- 4. Naciśniecie przycisku strzałki spowoduje zmiane trybu na PRZYMIJ DO MA-GAZYNU wybrany tryb zatwierdzamy klawiszem [GOT].
- 5. Na wyświetlaczu kasy powinien pojawić się komunikat KOD PLU.
- 6. Podajemy numer odpowiedniego PLU, dla którego wprowadzona będzie nowa ilość towaru i potwierdzamy klawiszem [GOT].
- 7. Na wyświetlaczu kasy powinien pojawić się komunikat ILOŚĆ.
- 8. Podajemy ilość przyjmowanego / wydawanego na magazyn towaru i potwierdzamy klawiszem [GOT].
- 9. Kasa wydrukuje potwierdzenie przyjęcia/wydania towaru.

32

**Fare:** 

![](_page_32_Picture_0.jpeg)

![](_page_32_Picture_1.jpeg)

Numer kasv

Kasa umożliwia przypisanie jej numeru (w zakresie od 1 do 9), który bedzie umieszczany na wydrukach.

- 1. Wciśnij klawisz [PRAC], ustaw strzałkami tryb PROGRAMOWANIE i naciśnij [GOT]. Wprowadź hasło kierownika 0000 zatwierdź [GOT].
- 2. Wciśnij klawisz ze strzałkami aby odnaleźć funkcję NUMER KASY i wciśnij **TGOT1**
- 3. Na wyświetlaczu pojawi się PODAJ NUMER(1-9).
- 4. Wprowadź nowy numer i zatwierdź klawiszem [GOT].

![](_page_32_Picture_8.jpeg)

Kod autoryzacji

- 1. Wciśnij klawisz [PRAC], ustaw strzałkami tryb PROGRAMOWANIE i naciśnij [GOT]. Wprowadź hasło kierownika 0000 zatwierdź [GOT].
- 2. Wciśnii klawisz ze strzałkami aby odnaleźć funkcje KOD AUTORYZACJI i wciśnij [GOT].
- 3. Na wyświetlaczu pojawi się WPROWADŹ KOD.
- 4. Wprowadź kod i zatwierdź klawiszem [GOT]

![](_page_32_Picture_14.jpeg)

Aby otrzymać kod autoryzacji skontaktuj się ze swoim sprzedawcą/dealerem. Tryb programowania

![](_page_32_Picture_19.jpeg)

![](_page_33_Picture_0.jpeg)

6. Sprzedaż

**6.1** Sprzedaż poprzez uprzednio zaprogramowane grupy

Podajemy cene a nastepnie wciskamy klawisz grupy towarowej

![](_page_33_Picture_4.jpeg)

Dokonamy sprzedaży towaru z grupy 1 w cenie 5,50 zł [5] [5] [0] [G1...G5]

Dokonamy sprzedaży towaru z grupy 5 w cenie 5,50 zł [5] [5] [0] [SHIFT] [G1...G5]

Grupa może mieć zaprogramowaną cene domyślną. W takim przypadku do sprzedaży wystarczy nacisnąć przycisk identyfikujący tę grupę, np. G1.

![](_page_33_Picture_8.jpeg)

**6.2** Sprzedaż poprzez PLU

Sprzedaż poprzez PLU dedykowana jest dla klientów używających skanera kodów kreskowych bądź dla klientów pragnących identyfikować sprzedawany towar dokładniej, precyzyjniej co do nazwy, ceny i przyporządkowania konkretnemu towarowi właściwych opakowań zwrotnych (uprzednio powyższe parametry muszą być zaprogramowane w trybie SET).

Realizacja sprzedaży poprzez PLU odbywa się w następujący sposób:

## 34

![](_page_33_Picture_13.jpeg)

Sprzedajemy towar o nr 5 z cena 5,50 zł [5] [5] [0] [CENA] [5] [PLU]

PLU może mieć zaprogramowaną cenę domyślną. W takim przypadku do sprzedaży wystarczy nacisnąć przycisk identyfikujący to PLU a następnie klawisz [PLU]. np. [1] [PLU]

![](_page_33_Picture_16.jpeg)

![](_page_33_Picture_17.jpeg)

![](_page_34_Picture_0.jpeg)

 $6.3$ Sprzedaż towarów z opakowaniem zwrotnym

Do określonego PLU można przyporządkować konkretne opakowanie zwrotne wraz z jego cena, która w momencie sprzedaży towaru automatycznie bedzie powiększać wartość całego paragonu i kwoty należnei od klienta. Powiekszenie nie powoduje, że sprzedaż opakowania powiekszać bedzie wartość należnego urzedowi skarbowemu podatku VAT.

![](_page_34_Picture_3.jpeg)

Przyjmowanie opakowań zwrotnych od klientów

Aby funkcja działała, należy wcześniej dodać opakowanie zwrotne do danego kodu PLU.

Przyjmujemy opakowanie zwrotne przypisane do kodu PLU nr 1 [SHIFT] [WPŁ KAS...WYPŁ KAS] [1] [PLU] [GOT]

![](_page_34_Picture_7.jpeg)

Sprzedaż

35

![](_page_34_Picture_8.jpeg)

 $6.5$ Anulowanie poszczególnych pozycji paragonu

W celu anulowania poszczególnych pozycji paragonu należy wykonać nastepujace czynności:

#### Sprzedaż z cena otwarta

- $\Rightarrow$  [ANUL]  $\rightarrow$  kwota  $\rightarrow$  [CENA]  $\rightarrow$  [G1...G8] (w przypadku sprzedaży przez **GRUPY**)
- $\Rightarrow$  [ANUL]  $\rightarrow$  kwota  $\rightarrow$  [CENA]  $\rightarrow$  Nr PLU  $\rightarrow$  [PLU] (w przypadku sprzedaży poprzez PLU)

#### Sprzedaż z ceną zaprogramowaną

- **EANUL]** -> [G1...G8] (w przypadku sprzedaży przez GRUPY)
- **EANUL]** -> Nr PLU -> **[PLU]** (w przypadku sprzedaży poprzez PLU)

![](_page_34_Picture_17.jpeg)

Jeżeli chcemy anulować więcej niż jedną sztukę (wcześniej sprzedane na paragonie) to przed zatwierdzeniem klawiszem grupy towarowej lub PLU podajemy ilość x cena jednostkowa.

Podanie większych wartości spowoduje błąd na kasie.

![](_page_34_Picture_21.jpeg)

![](_page_35_Picture_0.jpeg)

6.6 Anulowanie całego paragonu

W celu anulowania całego paragonu należy wykonać następujące operacje:

- Wciskamy klawisz [PODSUMA...SZUFLADA].
- Na wyświetlaczu kasy powinna pojawić się suma ogólna całego paragonu.
- Paragon kończymy klawiszem [ANUL].

![](_page_35_Picture_6.jpeg)

- Aby dokonać wpłaty gotówki do kasy należy z klawiatury wprowadzić stosowna kwote a nastepnie wciskamy klawisz **[WPŁ KAS...WYPŁ KAS]**.
- Aby dokonać wypłaty gotówki z kasy należy z klawiatury wprowadzić stosowną kwotę a następnie wciskamy klawisz [SHIFT] [WPŁ KAS...WYPŁ KAS1.

#### 6.8 Sprzedaż wielokrotna

Ta funkcja umożliwia sprzedaż wielokrotną w jednej pozycji paragonu. Np. Sprzedając 12 butelek mleka nie musimy dwunastokrotnie wykonywać sprzedaży poprzez dział czy poprzez PLU

- Podajemy ilość sztuk sprzedawanego towaru np.: [12].
- ₩ Wciskamy klawisz [X].
- Weiskamy klawisz odpowiedniej grupy bądź właściwego PLU.

![](_page_35_Picture_14.jpeg)

Sprzedajemy 55 sztuk towaru z grupy 1 w cenie 5,50 zł za sztukę [5] [5] [X] [5] [5] [0] [G1...G5]

![](_page_35_Picture_16.jpeg)

![](_page_35_Picture_17.jpeg)

![](_page_36_Picture_0.jpeg)

![](_page_36_Picture_1.jpeg)

6.9 Stosowanie RABATU badź DOPł ATY %

Kasa pozwala na realizowanie rabatów i dopłat procentowych w stosunku do określonych klientów. W celu udzielenia rabatu lub dopłaty należy po zrealizowaniu konkretnej pozycji paragonu wykonać nastepującą operacje:

#### Rabat:

Udzielamy rabat w wysokości 3% od sprzedanego artykułu  $131$   $1 - \% ... + \% 1$ 

#### Doplata:

Dodajemy dopłate w wysokości 3% do sprzedanego artykułu [3] [SHIFT] [-%...+%]

#### **6.10** Rabat kwotowy

Kasa pozwala na realizowanie upustów kwotowych w stosunku do określonych klientów. W celu udzielenia rabatu należy po zrealizowaniu konkretnej pozycji paragonu wykonać nastepująca operacie:

Udzielamy rabat w wysokości 3 zł od sprzedanego artykułu  $[3] [0] [0] [-]$ 

**6.11** Klawisze PRZELEW i KARTA

- = Jeżeli płatność ma być realizowana za pomocą karty płatniczej bądź za pomocą karty kredytowej – po wybiciu wszystkich pozycji paragonu należy użyć klawisza [KARTA...PRZELEW]
- + Jeżeli płatność ma być realizowana za pomocą przelewu po wybiciu wszystkich pozvcii paragonu używamy klawiszy **[SHIFT] [KARTA...PRZELEW]**

6.12 Pobieranie wartości z wagi

⇒ Kasa wyposażona jest w opcje współpracy z waga – po wciśniecju klawisza **[SHIFT] [X]** nastapi pobranie danych z wagi współpracującej z kasa

![](_page_36_Picture_20.jpeg)

![](_page_37_Picture_0.jpeg)

Przyjmowanie gotówki oraz wydanie resztv  $6.13$ 

Kasa umożliwia automatyczne wyliczenie reszty, którą należy wydać klientowi po przyjeciu gotówki.

- # Po zrealizowaniu ostatniej pozycji paragonu należy wcisnąć klawisz **[PODSUMA...SZUFLADA]**
- ₩ Wprowadzamy kwotę jaką otrzymaliśmy od klienta i potwierdzamy klawiszem **TGOT1**

Mogą się pojawić komunikaty BRAK lub RESZTA

- **BRAK** oznacza, że klient powierzył nam zbyt mała kwote i powinien dopłacić kwote wskazana na wyświetlaczu
- RESZTA to kwota jaka należy wydać klientowi po zakończeniu transakcji

 $6.14$ Realizacja przeliczenia na inną walutę

Kasa umożliwia rozliczenie paragonu dla klienta w walucie dodatkowej w przypadku uruchomienia tej opcji w trybie programowania.

![](_page_37_Picture_10.jpeg)

#### Należy pamiętać, że podstawą rozliczenia za paragon iest waluta ewidencyina.

Obsługa waluty dodatkowej jest tylko dodatkową funkcją w kasie umożliwiającą przeliczenie wartości rachunku wg kursu walut.

Sprzedaż

- $W$ trakcie normalnei sprzedaży dwukrotne przyciśniecie klawisza [PODSUMA...SZUFLADA] spowoduje wyświetlenie sumy rachunku w walucie dodatkowej według wpisanego przelicznika
- ₩ Kolejne naciśnięcie klawisza **[PODSUMA...SZUFLADA]** wyświetlenie sumy rachunku w walucie dodatkowej drugiej według wpisanego przelicznika
- Kolejne naciśnięcie klawisza [PODSUMA...SZUFLADA] wyświetlenie sumy rachunku w walucie ewidencyinei.
- · Pozostawienie trybu waluty dodatkowej umożliwi zakończenie płatności z podaniem kwoty od klienta w tej właśnie walucie lub wpłacenie części należności w tej walucie i reszta dopłacona w walucie podstawowej
- \*\* Kasa wydrukuje paragon fiskalny dla klienta w walucie podstawowej a następnie w części niefiskalnej zostanie wydrukowany przelicznik waluty

![](_page_37_Picture_19.jpeg)

![](_page_38_Picture_0.jpeg)

#### PRZYKŁADOWE ROZLICZENIE W WALUCIE EURO:

![](_page_38_Picture_50.jpeg)

**6.15** Wprowadzanie NIPu klienta na paragonie

- NIP klienta można wprowadzić w dowolnej chwili w trakcie sprzedaży (paragon sprzedaży otwarty)
- Po naciśnięciu przycisku **[WPŁ KAS...WYPŁ KAS]** kasa wyświetli menu z którego strzałkami można wybrać jedną z trzech opcji (NIP, PESEL, nr ID). Wybór rodzaju nr idenyfikacyjnego należy potwierdzić klawiszem [GOT]
- Numer należy wprowadzić przy użyciu klawiatury numerycznej i zatwierdzić klawiszem [GOT]
- \*\* Kasa zapamięta wprowadzony numer i wydrukuje go po zakończeniu paragonu. Numer można wprowadzać wielokrotnie, wydrukowany zostanie ten, który został wprowadzony jako ostatni

Sorzedaż

www.edatapolska.pl

![](_page_38_Picture_11.jpeg)

![](_page_39_Picture_0.jpeg)

6.16 Anulowanie operacji niezatwierdzonych lub błedów

W celu anulowanie operacji niezatwierdzonych lub błędów pojawiających się w czasie pracy należy użyć klawisza [C].

![](_page_39_Picture_3.jpeg)

**6.17** Przykładowy paragon fiskalny

![](_page_39_Figure_5.jpeg)

**FareX** 

Sprzedaż

**7.** Raporty

![](_page_40_Picture_1.jpeg)

 $7.1$ 

Informacje ogólne

Kasa jest wyposażona w funkcje raportowania. W tym celu posiada dwa tryby raportów

- Tryb X Wykonywanie raportów czytających
- Wykonywanie raportów zerujących i fiskalnych Tryb<sub>Z</sub>

W zależności od tego jaki raport chcemy wykonać należy wybrać odpowiedni trvb.

- ₩ Klawiszem [PRAC] przechodzimy do trybu X lub Z (patrz opis wyświetlacza) i wciskamy klawisz **[GOT]**.
- ₩ Wprowadzamy hasło kierownika 0000 (lub wejście bez hasła ustawienia systemu) i zatwierdzamy klawiszem [GOT]
- Klawiszami strzałek wybieramy żadany raport
- Wciskamy **[GOT]** aby wydrukować lub wejść do konfiguracji raportu
- + Jeżeli wystąpi bład skasuj go klawiszem [C]
- $*$  Wciskamy klawisz [C] aby wyjść z aktualnie konfigurowanego raportu.
- Ponowne wciśnięcie klawisza [C] spowoduje opuszczenie trybu raportów.

![](_page_40_Picture_15.jpeg)

Ta procedura dotyczy wykonywania wszystkich raportów w trybie X lub Z

#### Tryb X  $7.2$

Tryb X jest trybem poglądowym, to znaczy, że drukowane w nim raporty są niefiskalne:

- Raport podglądowy
- **A** Raport PLU
- ₩ Raport sprzedaży
- **E** Raport kasowy
- Raport kasjerów
- # Raport przyporządkowania towarów wg. stawek
- Raport opakowań zwrotnych
- Raport opisów stałych
- · Raport stawek PTU
- **Raport grup**
- **Raport użytkownika**

![](_page_40_Picture_30.jpeg)

![](_page_41_Picture_0.jpeg)

#### $7.2.1$ Raport kasowy

W Trybie X można nie zerując stanu kasy odczytać łączną sumę gotówki w kasie.

W celu wywołania tego raportu należy wejść do trybu X i wybrać raport KASOWY a następnie zatwierdzić klawiszem [GOT]

Kasa wydrukuje informację na temat stanu gotówki.

![](_page_41_Picture_5.jpeg)

Raport opakowań zwrotnych można wykonać w trybie X lub Z, w zależności od tego czy wykonany raport ma być raportem niezerującym X czy zerującym Z.

 $*$  W celu wywołania tego raportu należy weiść do trybu X lub Z i wybrać raport **OPAK.ZW.** a nastepnie zatwierdzić klawiszem [GOT]

![](_page_41_Picture_8.jpeg)

**7.2.3** Raport dobowy sprzedaży

W trybie X można odczytać łączną sume gotówki dla grup.

 $*$  W celu wywołania tego raportu należy wejść do trybu X i wybrać raport SPRZE-**DAŻY** a nastepnie zatwierdzić klawiszem **[GOT]** 

![](_page_41_Picture_12.jpeg)

Raporty

42

Dane powyższego raportu zostaną skasowane po wygenerowaniu raportu fiskalnego dobowego w trybie Z.

![](_page_41_Picture_14.jpeg)

- \* Klawiszami strzałek wybieramy funkcję raportu dla kodów (na wyświetlaczu kasy powinien się pojawić napis RAPORT PLU
- ₩ Wejście do funkcji dostępne po naciśnięciu klawiszem [GOT]
- Na wyświetlaczu pojawi się komunikat: WSZYSTKIE PLU
- \* Klawiszem możemy zmienić tryb na TYLKO SPRZEDANE, wybór zatwierdzamy klawiszem [GOT]

![](_page_41_Picture_19.jpeg)

![](_page_42_Picture_0.jpeg)

![](_page_42_Picture_1.jpeg)

Raport stalych opisów

Raport ten podaje wykaz stałych opisów wystepujących w kasie. W celu wywołania tego raportu należy wejść do trybu X i wybrać raport OPISÓW a nastepnie zatwierdzić klawiszem [GOT].

Raport przerywamy klawiszem [PAPIER].

![](_page_42_Picture_5.jpeg)

Raport przyporządkowania towarów do stawek PTU

W celu wywołania tego raportu należy wejść do trybu X i wybrać raport PRZYP. TOWARÓW. Następnie określ stawkę VAT, aby sprawdzić, które towary są do niej przyporządkowane i potwierdź klawiszem [GOT].

#### $7.2.7$

Raport wg kasjerów

W celu wywołania tego raportu należy wejść do trybu X i wybrać raport KASJERÓW a następnie zatwierdzić klawiszem [GOT].

#### 7.3 Tryb Z

Tryb Z jest trybem fiskalnym, to znaczy, że wykonywane raporty kasują liczniki dzienne i zapisują informacje do pamięci fiskalnej. W tym trybie znajdują się także raporty niefiskalne, które zeruja liczniki,

- Raport fiskalny dobowy
- **E** Raport fiskalny okresowy
- Raport fiskalny miesięczny
- Raport PLU
- Raport opakowań zwrotnych
- Raport fiskalny rozliczeniowy.
- **Raport grup**

![](_page_42_Picture_21.jpeg)

![](_page_42_Picture_23.jpeg)

![](_page_43_Picture_0.jpeg)

**7.3.1** Raport fiskalny dobowy

Raport fiskalny dobowy wykonywany jest w trybie Z (zapisuje dane do pamięci fiskalnej i zeruje sumy łaczne).

W celu wywołania tego raportu należy wejść do trybu Z i wybrać raport FIS.DOBOWY a nastepnie zatwierdzić klawiszem [GOT].

 $7.3.2$ 

Raport fiskalny okresowy

W celu wywołania tego raportu należy wejść do trybu Z i odszukać raport FIS.OKRESOWY, zatwierdzić [GOT], a następnie klawiszami strzałek wybrać SZCZEGÓŁOWY lub SKRÓCONY i zatwierdzić **[GOT]**.

Wybieramy sposób wprowadzania danych po numerach lub po datach

#### PO NUMERACH:

- ₩ Wprowadzamy OD: XXXX DO: YYYY, gdzie XXXX oznacza wartość początkową licznika Z1, YYYY oznacza wartość końcową licznika Z1.
- Wciskamy klawisz [GOT]. System wydrukuje raport z pamięci fiskalnej.
- Deśli nie poda się wartości YYYY, to system wydrukuje cały raport fiskalny od numeru raportu XXXX do ostatniego istniejącego w pamięci fiskalnej.

#### PO DATACH:

- ₩ W przypadku konieczności wykonania raportu od daty do daty należy wprowadzić ciągiem 12 cyfr, 6 dla daty początkowej np. 010106 (od 1-go stycznia 2006) i 6 cyfr dla daty końcowej np. 300106 (do 30-go stycznia 2006).
- $\equiv$  Zatwierdzamy klawiszem **[GOT]**. System wydrukuje raport z pamieci fiskalnei.

 $7.3.3$ Raport fiskalny miesięczny

W celu wywołania tego raportu należy wejść do trybu Z i wybrać raport FIS.MIESIECZNY a następnie zatwierdzić klawiszem [GOT]

![](_page_43_Picture_18.jpeg)

**FareX** 

Raport miesieczny można wykonać dopiero po wykonaniu pierwszego raportu dobowego nowego miesiaca: w celu wykonania raportu miesięcznego np. za czerwiec wykonaj raport dobowy z dnia 1 lipca

![](_page_44_Picture_0.jpeg)

- 1. Ustaw wskaźnik trybu pracy kasy w pozycie Z używając przycisku [PRAC].
- 2. Naciśnij przycisk [GOT].
- 3. Worowadź hasło kierownika (domyślnie: 0000).
- 4. Naciśnii przycisk **[GOT]**.
- 5. Wybierz "RAPORT MIESIĘCZNY" naciskając przyciski strzałek.
- 6. Naciśnii przycisk [GOT].
- 7. Wybierz "RAPORT SZCZEGÓŁOWY" naciskając przyciski strzałek.
- 8. Naciśnij przycisk [GOT].
- 9. Wprowadź miesiąc raportu w formacie MMRRRR (M- miesiąc, R rok) czyli w naszym przykładzie będzie to 062010.
- 10. Naciśnij [GOT].
- 11. Raport miesięczny zostanie wydrukowany.

![](_page_44_Picture_12.jpeg)

Raporty miesieczne oraz raporty okresowe można wykonać dowolna ilość razy.

![](_page_44_Picture_14.jpeg)

Raport fiskalny rozliczeniowy, odczyt pamięci fiskalnej

![](_page_44_Picture_16.jpeg)

Raport ten wykonywany jest jedynie przez uprawniony serwis w obecności przedstawiciela Urzędu Skarbowego. Wykonanie tego raportu powoduje całkowite zablokowanie urządzenia. Kasa zostanie "zamknieta". Po wykonaniu tego raportu bedzie istniała możliwość wykonywania tylko wydruków z pamięci fiskalnej. Tryb sprzedaży nie będzie dostępny

Raporty

![](_page_44_Picture_21.jpeg)

![](_page_45_Picture_0.jpeg)

![](_page_45_Figure_1.jpeg)

7.3.5 Przykładowe wydruki raportów

![](_page_45_Figure_3.jpeg)

Raport fiskalny dobowy

![](_page_45_Figure_5.jpeg)

Raporty

![](_page_46_Figure_0.jpeg)

![](_page_46_Figure_1.jpeg)

Raport okresowy wg dat

EDATA POLSKA SP. Z O.O. UL. PUŁAWSKA 314 02-819 WARSZAWA

 $7.3.5.2$ 

![](_page_46_Figure_2.jpeg)

**EDATA** POLSKA

#### www.edatapolska.pl

![](_page_47_Picture_0.jpeg)

7.3.5.3

#### Raport okresowy miesięczny

![](_page_47_Figure_3.jpeg)

**FareX** 

![](_page_48_Picture_0.jpeg)

#### 8. Komunikaty o błędach

![](_page_48_Picture_2.jpeg)

W przypadku pojawienia się błędów operacyjnych używamy klawisza [C] w celu ich skasowania a następnie poprawnie wprowadzamy żądaną procedurę. Tryb postępowania w przypadku pojawiających się błędów przedstawiają poniższe tabele.

![](_page_48_Picture_28.jpeg)

![](_page_48_Picture_7.jpeg)

![](_page_49_Picture_0.jpeg)

![](_page_49_Picture_10.jpeg)

![](_page_49_Picture_4.jpeg)

![](_page_50_Picture_0.jpeg)

![](_page_50_Picture_16.jpeg)

## 51

**EDATA**<br>POLSKA

www.edatapolska.pl

![](_page_51_Picture_0.jpeg)

![](_page_51_Picture_11.jpeg)

**Fare<sup>®</sup>** 

![](_page_52_Picture_0.jpeg)

![](_page_52_Picture_15.jpeg)

![](_page_52_Picture_5.jpeg)

![](_page_53_Picture_0.jpeg)

#### **PREZES GLÓWNEGO URZEDU MIAR** Warszawa, ul. Elektoralna 2

Warszawa,  $11.22.2014$ 

#### DECVZIA NR PT 3/2014

Na podstawie art. 111 ust. 6d pkt 1 ustawy z dnia 11 marca 2004 r. o podatku od towarów i usług (Dz. U. z 2011 r. Nr 177, poz. 1054, z 2012 r. poz. 1342, poz. 1448, poz. 1529 i poz.1530 oraz z 2013 r. poz. 35 i poz. 1027), po rozpatrzeniu wniosku z dnia 11 lipca 2013 r., który wpłynął do Głównego Urzędu Miar w dniu 12 sierpnia 2013 r., zgłoszonego przez Edata Polska spółka z ograniczoną odpowiedzialnością, ul. Cybisa 6, 02-784 Warszawa, uzupełnionego pismami z dnia 28 sierpnia 2013 r. (2 pisma), z dnia 20 listopada 2013 r., z dnia 28 listopada 2013 r. (2 pisma), z dnia 29 listopada 2013 r., z dnia 20 grudnia 2013 r. (2 pisma) i z dnia 8 stycznia 2014 r. oraz na podstawie wyników badań wykonanych przez Prezesa Głównego Urzędu Miar potwierdzonych sprawozdaniem

#### POTWIERDZAM,

że kasa rejestrująca KF-02 produkowana przez XIAMEN PINNACLE ELECTRICAL Co. Ltd., 4F GuangXia Building, Torch High Tech Zone, Xiamen, Fujian Province, 361006 Chiny i wprowadzana na terytorium kraju do obrotu przez Edata Polska spółka z ograniczoną odpowiedzialnością, ul. Cybisa 6, 02-784 Warszawa spełnia funkcje określone w art. 111 ust. 6a ustawy z dnia 11 marca 2004 r. o podatku od towarów i usług oraz spełnia kryteria i warunki techniczne określone w rozporządzeniu Ministra Finansów z dnia 28 listopada 2008 r. w sprawie kryteriów i warunków technicznych, którym muszą odpowiadać kasy rejestrujące oraz warunków ich stosowania (Dz. U. Nr 212, poz. 1338, z 2010 r. Nr 252, poz. 1694 oraz z 2011 r. Nr 140, poz. 818).

Decyzja ważna jest przez okres 3 lat od dnia jej doręczenia.

Dane charakteryzujące typ kasy rejestrującej:

- kasa współpracująca z komputerem, przenośna, przeznaczona do ewidencji sprzedaży towarów i usług bez stosowania szczególnych wymogów trybu rejestrowania sprzedaży,
- program pracy kasy jest oznaczony przez producenta symbolem 002,
- pamięć z programem pracy kasy jest oznaczona przez producenta symbolem KF2 002,
- kasa bez elektronicznego zapisu kopii, bez funkcji oznaczania dokumentów kasowych za pomocą numeru kontrolnego, bez funkcji drukowania faktur VAT,
- kasa współpracuje z programem PLOMP PLUS FM do odczytu pamięci fiskalnej,
- kasa zawiera bazę danych o towarach i usługach umożliwiającą zapis 3000 pozycji, - kasa może współpracować z szufladą, wagą, czytnikiem kodów kreskowych oraz
- komputerem.

![](_page_53_Picture_16.jpeg)

**FareX** 

Strona 2 decyzji Nr PT 3/2014

A 4

Na podstawie art. 107 § 4 ustawy z dnia 14 czerwca 1960 r. Kodeks postępowania administracyjnego (Dz. U. z 2013 r. poz. 267) odstępuje się od uzasadnienia decyzji, ponieważ uwzględnia ona w całości żądanie strony.

#### **POUCZENIE**

Od decyzji niniejszej stronie nie przysługuje odwołanie. Jednakże strona niezadowolona z decyzji może zwrócić się do Prezesa Głównego Urzędu Miar z wnioskiem o ponowne rozpatrzenie sprawy w terminie 14 dni od dnia doręczenia decyzji stronie.

![](_page_54_Picture_4.jpeg)

rezes  $\int_0^1$ opowska Janina Maria

Otrzymują:

1. Paweł Makówka - pełnomocnik spółki pod firmą EDATA POLSKA spółka z ograniczona odpowiedzialnością, z siedzibą w Warszawie, ul. Cybisa 6, 00-784 Warszawa,

2. GUM a/a.

![](_page_54_Picture_9.jpeg)

55

www.edatapolska.pl

![](_page_55_Picture_6.jpeg)

**Fare<sup>®</sup>** 

![](_page_56_Picture_18.jpeg)

![](_page_56_Picture_19.jpeg)

57

www.edatapolska.pl

**EDATA** POLSKA EDATA POLSKA Sp. z o.o.

![](_page_56_Picture_4.jpeg)

![](_page_57_Picture_0.jpeg)

![](_page_57_Picture_2.jpeg)

EDATA Polska Sp. z o.o.<br>ul. Puławska 314, 02-819 Warszawa